# Risoluzione dei problemi dell'agente virtuale su Webex Contact Center - Informazioni utili e registri ٦

### Sommario

Introduzione **Prerequisiti Requisiti** Componenti usati Raccogli informazioni sulla risoluzione dei problemi ID sessione contatto della chiamata da Analyzer Verifica della corrispondenza degli intenti da DialogFlow Uso dei registri StackDriver

### Introduzione

Questo documento descrive alcune importanti informazioni per risolvere i problemi relativi a Virtual Agent su WebEx Contact Center. Le informazioni possono essere presentate a Technical Assistance Center (TAC) per un'ulteriore risoluzione dei problemi.

### **Prerequisiti**

#### **Requisiti**

Cisco raccomanda la conoscenza dei seguenti argomenti:

- Webex Contact Center (WxCC) 2.0
- Google Dialogflow

#### Componenti usati

Le informazioni di questo documento si basano sulle seguenti versioni software:

- $\cdot$  WxCC 2.0
- Google Dialogflow

Le informazioni discusse in questo documento fanno riferimento a dispositivi usati in uno specifico ambiente di emulazione. Su tutti i dispositivi menzionati nel documento la configurazione è stata ripristinata ai valori predefiniti. Se la rete è operativa, valutare attentamente eventuali conseguenze derivanti dall'uso dei comandi.

#### Raccogli informazioni sulla risoluzione dei problemi

ID sessione contatto della chiamata dall'analizzatore Verificare le finalità corrispondenti da DialogFlow Raccogliere l'ID sessione dell'agente virtuale e i registri dei driver dello stack

### ID sessione contatto della chiamata da Analyzer

Raccogliere l'ID sessione contatto e l'indicatore orario dall'analizzatore

Il campo Nome dello script IVR in Analyzer può essere utilizzato per controllare lo script (o il flusso) del contatto

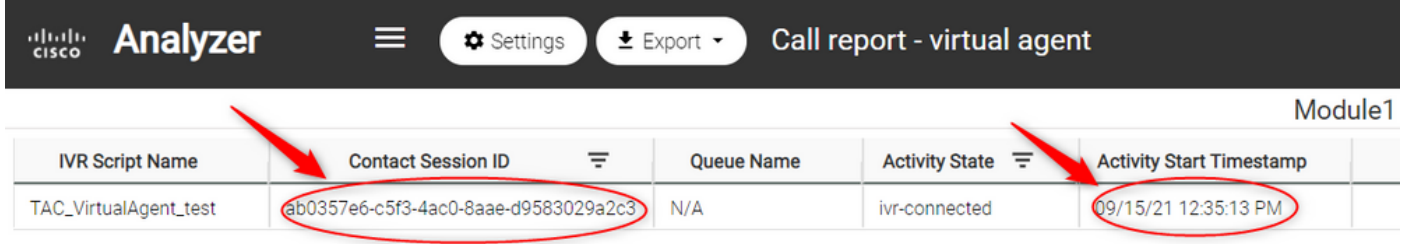

### Verifica della corrispondenza degli intenti da DialogFlow

Il flusso di dialogo è uno strumento utile per visualizzare le conversazioni tra l'agente virtuale e l'utente. Il collegamento per accedere a DialogFlow è [HERE](https://dialogflow.cloud.google.com/)

Dalla pagina Flusso di dialogo, accedere alla sezione Cronologia e selezionare l'intervallo temporale corretto

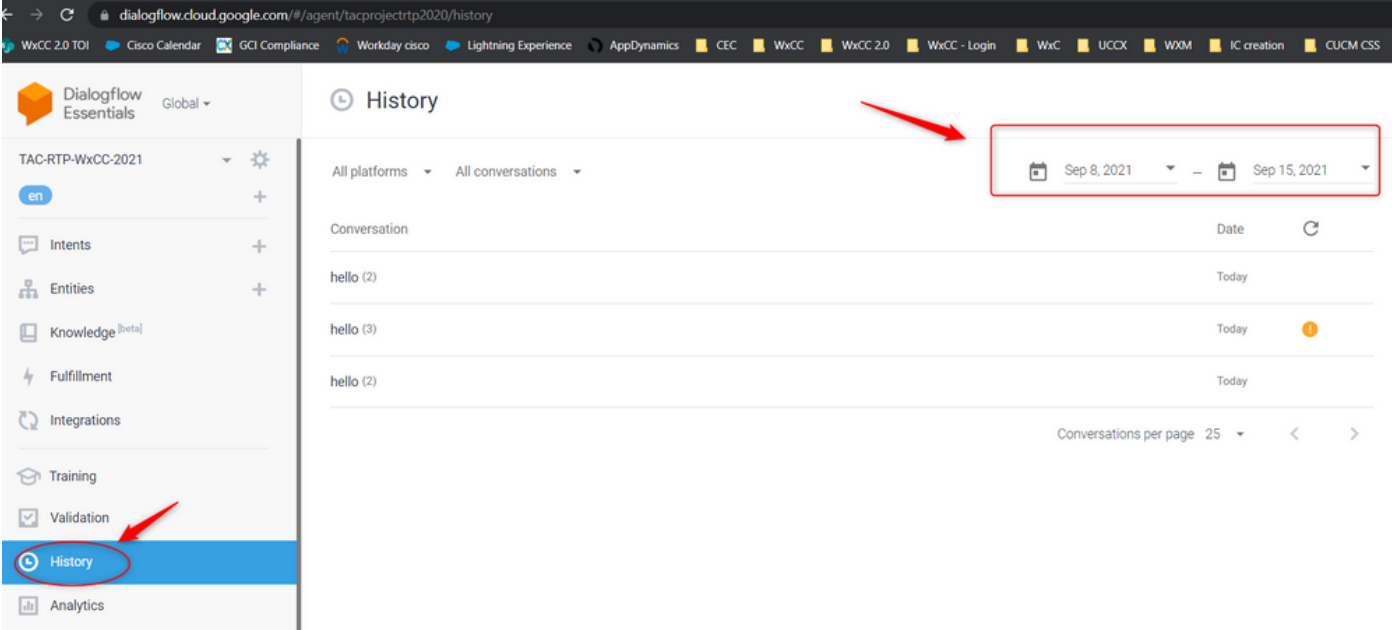

Un esempio di conversazione riuscita tra un utente e l'agente virtuale sarebbe simile a questo

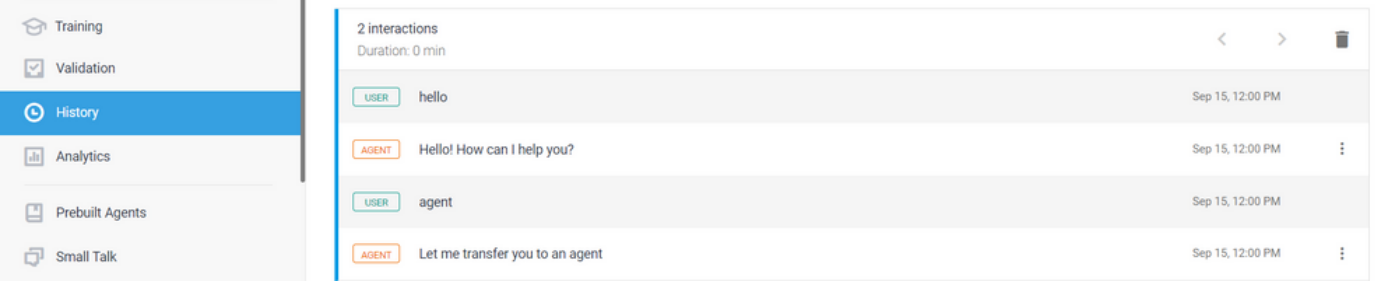

Un esempio di conversazione potenzialmente problematica tra un utente e l'agente può essere visto qui dove non c'è alcun intento corrispondente alla risposta dell'utente

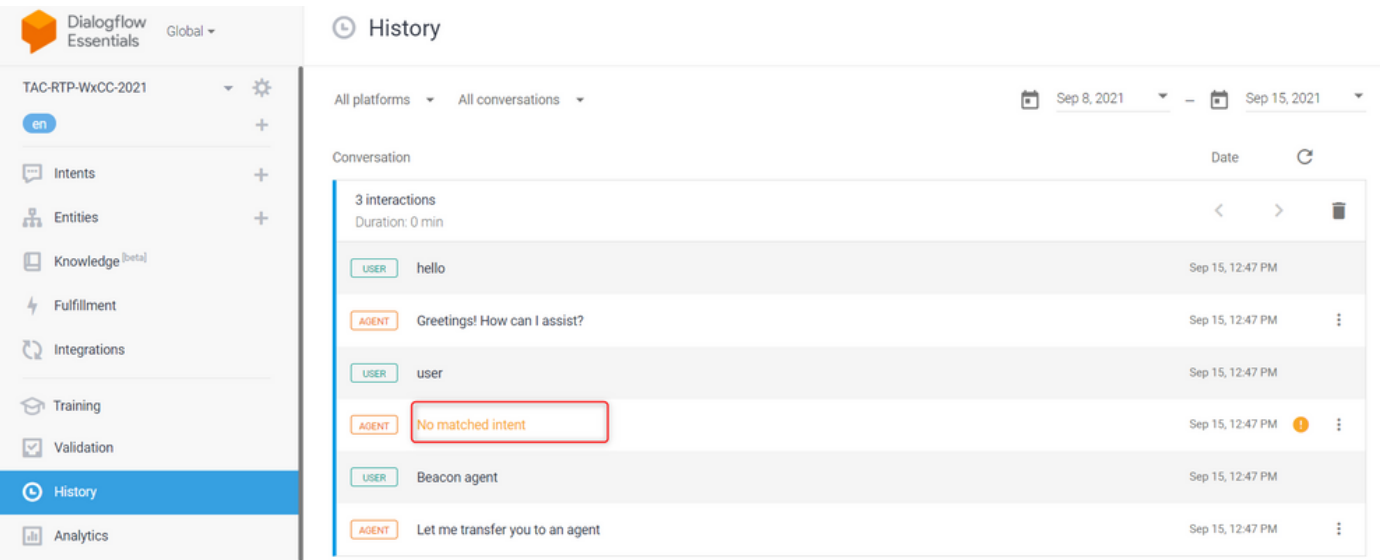

Controllare l'intento dell'escalation per verificare se esistono frasi corrispondenti

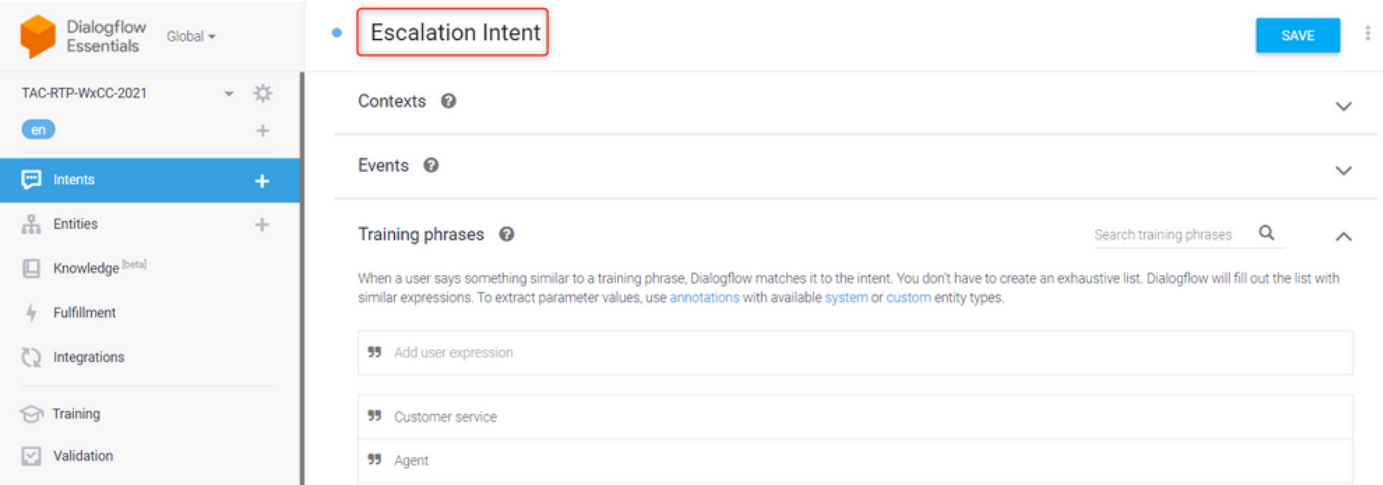

## Uso dei registri StackDriver

Se la configurazione generale dell'agente virtuale (Intenti) in Dialogflow è corretta e si verificano problemi con l'utente che non sente le frasi o le frasi che corrispondono ma le chiamate non vengono messe in coda per un agente disponibile, le informazioni di StackDriver sono utili e possono essere presentate a TAC:

Per la conversazione che sta avendo il problema, da Dialogflow selezionare la conversazione

#### Agent e selezionare Visualizza registri in StackDriver

Nota: per impostazione predefinita, i log del driver di stack sulla pagina della console di Google sono abilitati. È possibile accedere ai log utilizzando questo [LINK](https://console.cloud.google.com/logs/query;cursorTimestamp=2021-08-16T12:31:35.323849247Z?folder=true&organizationId=true&project=tacprojectrtp2020&query=%0A)

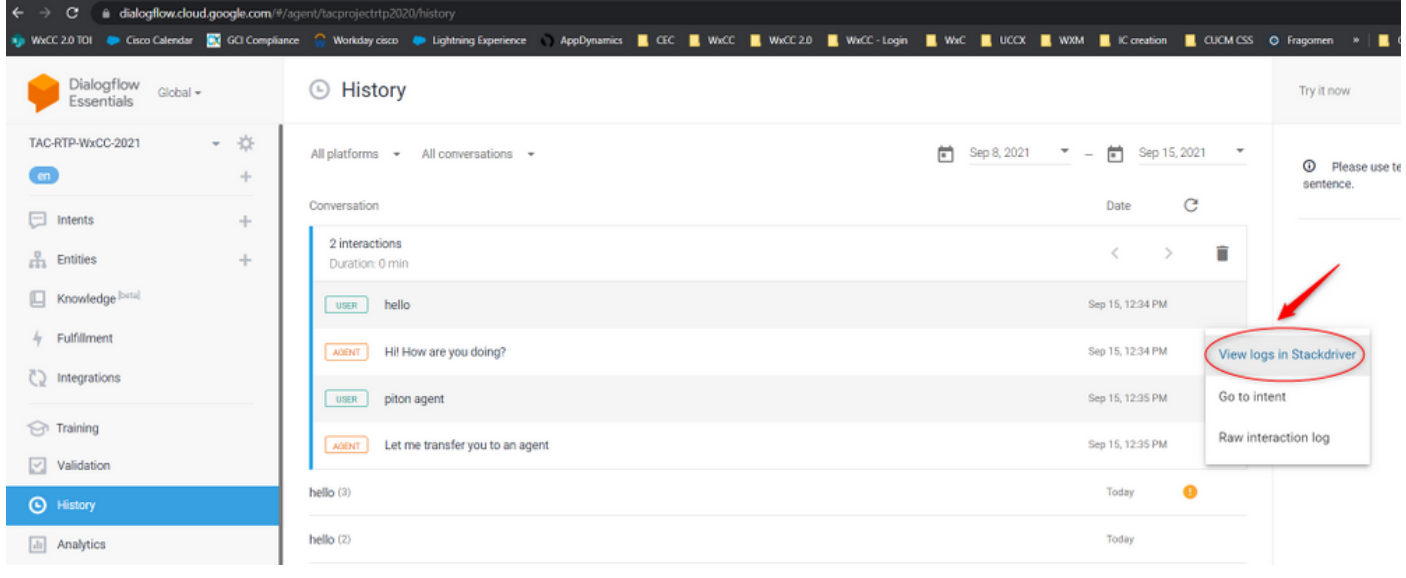

Una volta selezionato, copia e annota l'ID sessione della conversazione. Questo ID sessione è univoco per l'intera conversazione su Dialogflow e Webex Contact Center

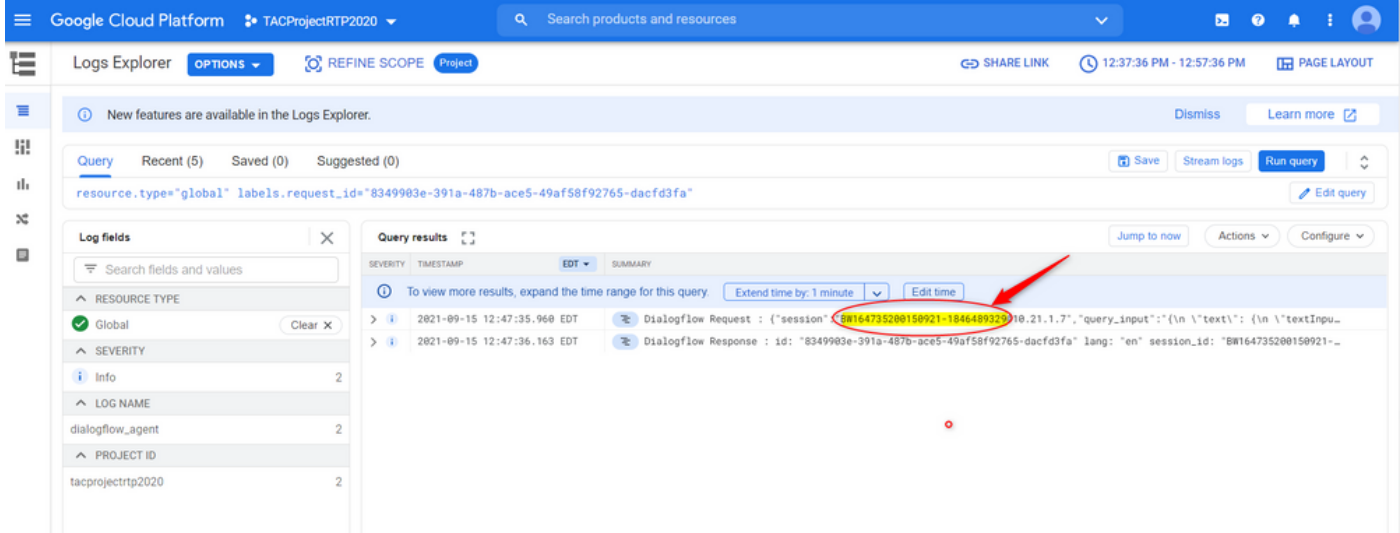

Una volta copiato l'ID sessione, selezionare "Modifica query"

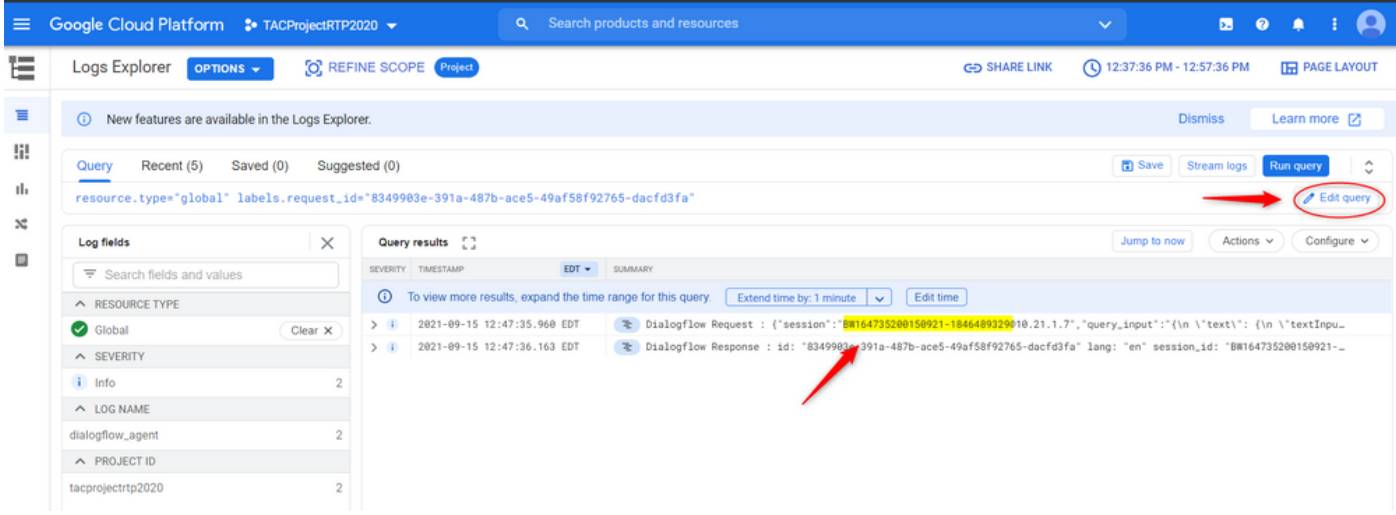

Copiare e incollare l'ID sessione nella finestra di dialogo e scegliere Esegui query:

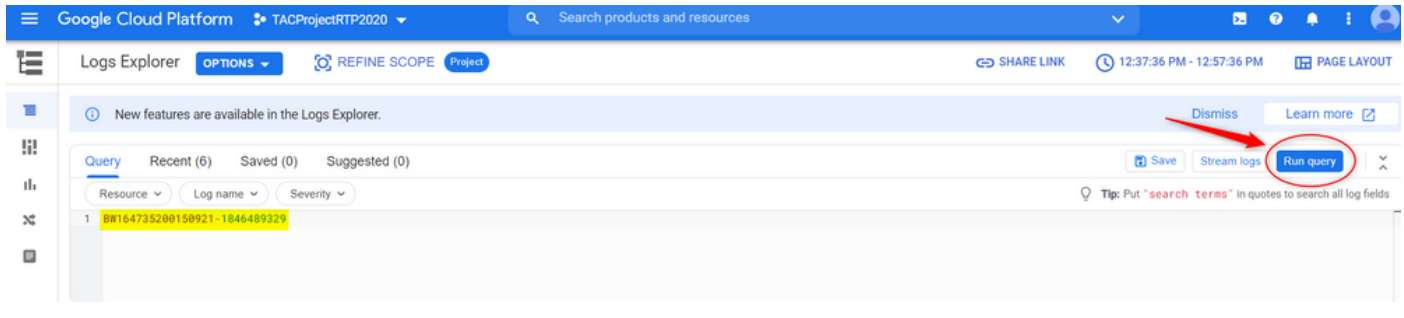

Una volta eseguita la query, è necessario caricare tutte le conversazioni per l'interazione. Procedere con il download dei log:

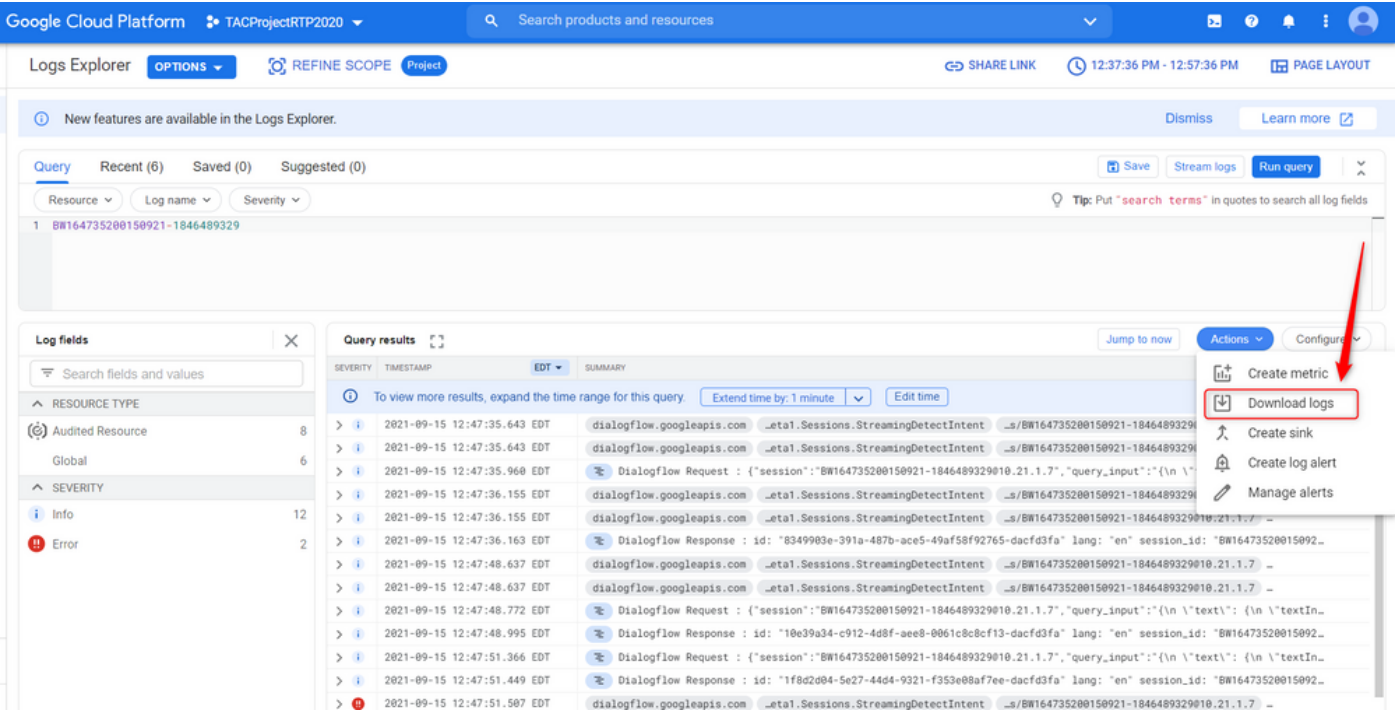

Salvare i log come file JSON o CSV e presentarli al TAC insieme all'ID sessione di questa

### Download logs

Log entries matching your query will be downloaded. If you need over 10,000 logs consider exporting your logs.

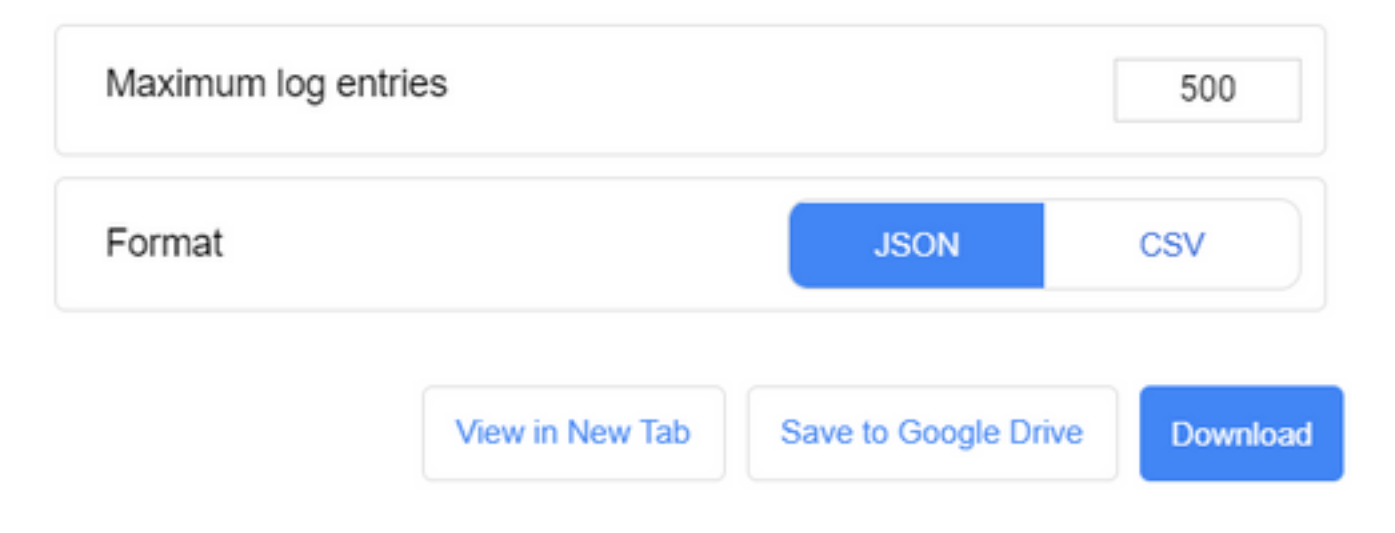

#### Informazioni su questa traduzione

Cisco ha tradotto questo documento utilizzando una combinazione di tecnologie automatiche e umane per offrire ai nostri utenti in tutto il mondo contenuti di supporto nella propria lingua. Si noti che anche la migliore traduzione automatica non sarà mai accurata come quella fornita da un traduttore professionista. Cisco Systems, Inc. non si assume alcuna responsabilità per l'accuratezza di queste traduzioni e consiglia di consultare sempre il documento originale in inglese (disponibile al link fornito).